## Регистрация в Zoom

1. В браузере перейти по адресу <https://zoom.us/> или нажать на ссылку в инструкции <https://zoom.us/>. В браузере откроется страница (см. Рисунок 1).

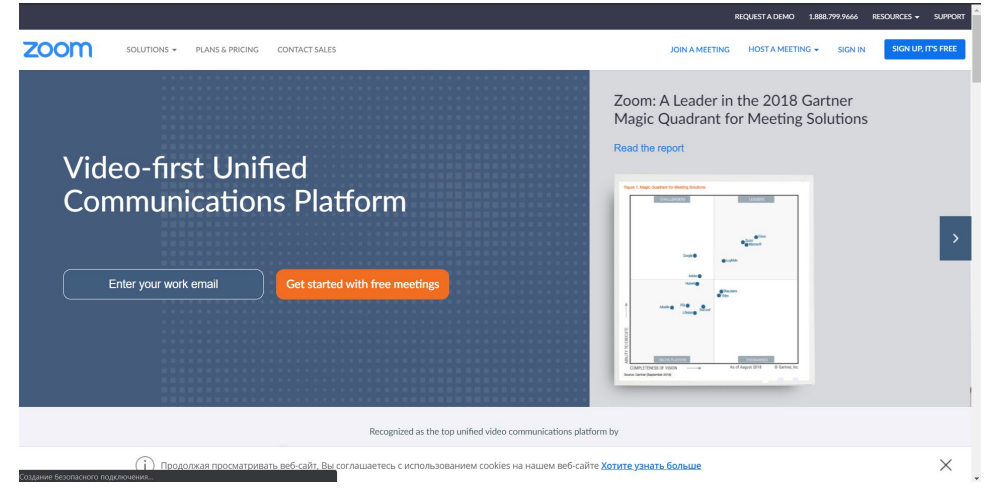

*Рисунок 1. Стартовая страница Zoom до регистрации*

2. В верхнем правом углу (см. Рисунок 1) нажать на кнопку "**Sign up, it's free**" (или "**Зарегистрируйтесь бесплатно**" в зависимости от настроек компьютера). При отсутствии указанной кнопки и другом виде страницы (например, как на рисунке 2) нажать на надпись вверху «Войти в конференцию» и на странице, на которую будет произведено перенаправление браузером (см. Рисунок 3) нажать кнопку «**Зарегистрируйтесь бесплатно**» (или «**Sign up, it's free**»). Будет осуществлен переход на страницу ввода даты рождения (см. Рисунок 3б), где необходимо ввести дату рождения и нажать на кнопку **«Продолжить»**.

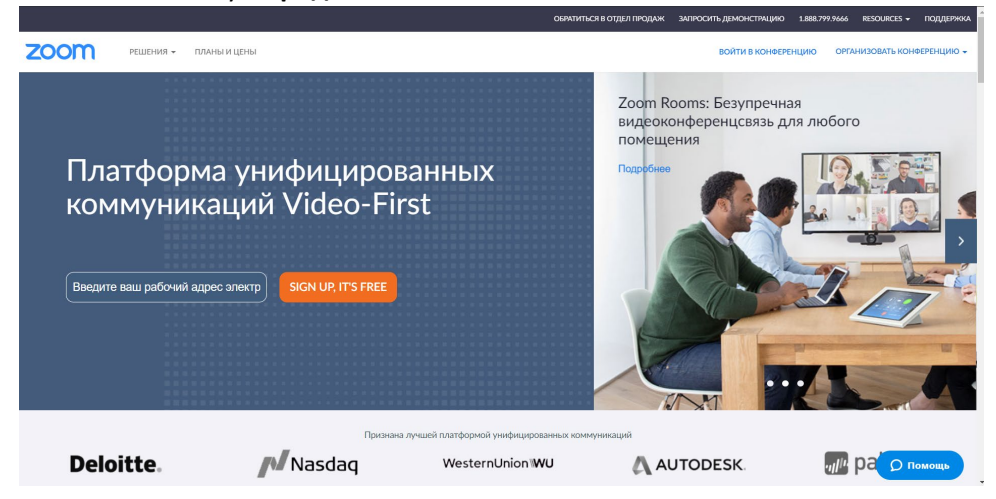

*Рисунок 2. Другой вариант стартовой страницы Zoom до регистрации* 

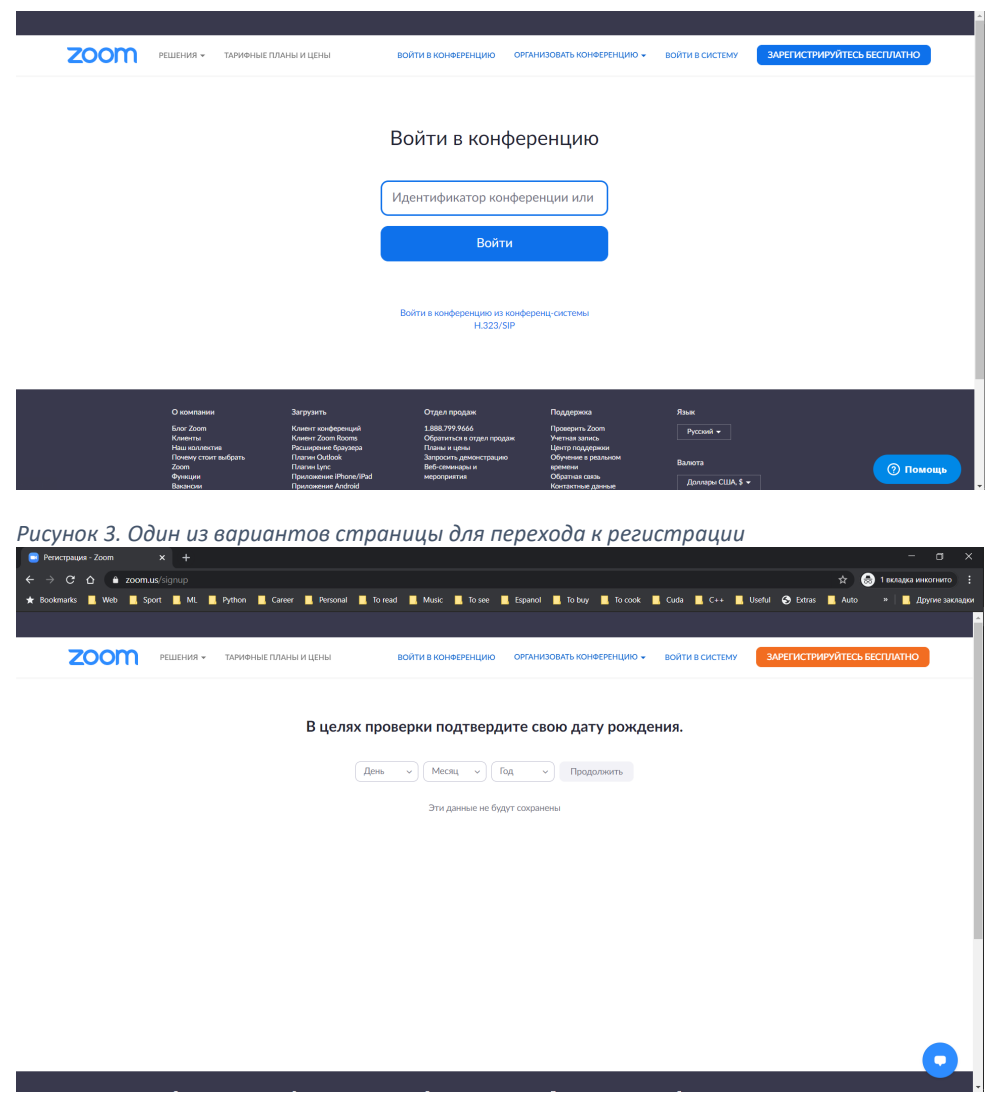

*Рисунок 3б. Страница ввода даты рождения*

3. На странице регистрации (см. Рисунок 4) ввести рабочий адрес электронной почты, проверочный код с картинки справа и нажать кнопку «**Регистрация**». Отображаемая после нажатия кнопки «**Регистрация**» представлена на рисунке 5. Дождаться появления в

соответствующем почтовом клиент письма от [no-reply@zoom.us](mailto:no-reply@zoom.us). Если письмо не пришло в течение 5-10 минут (в том числе в папки типа «Спам»), нажать на надпись «Отправить подтверждение еще раз», убедившись, что указан верный адрес электронной почты (место, где указан адрес электронной почты, который вы указали при регистрации, выделено красным на рисунке 5). При необходимости повторять процедуру до получения письма или обратиться к автору руководства. Если был указан неверный адрес электронной почты, начать процедуру с начала данной инструкции.

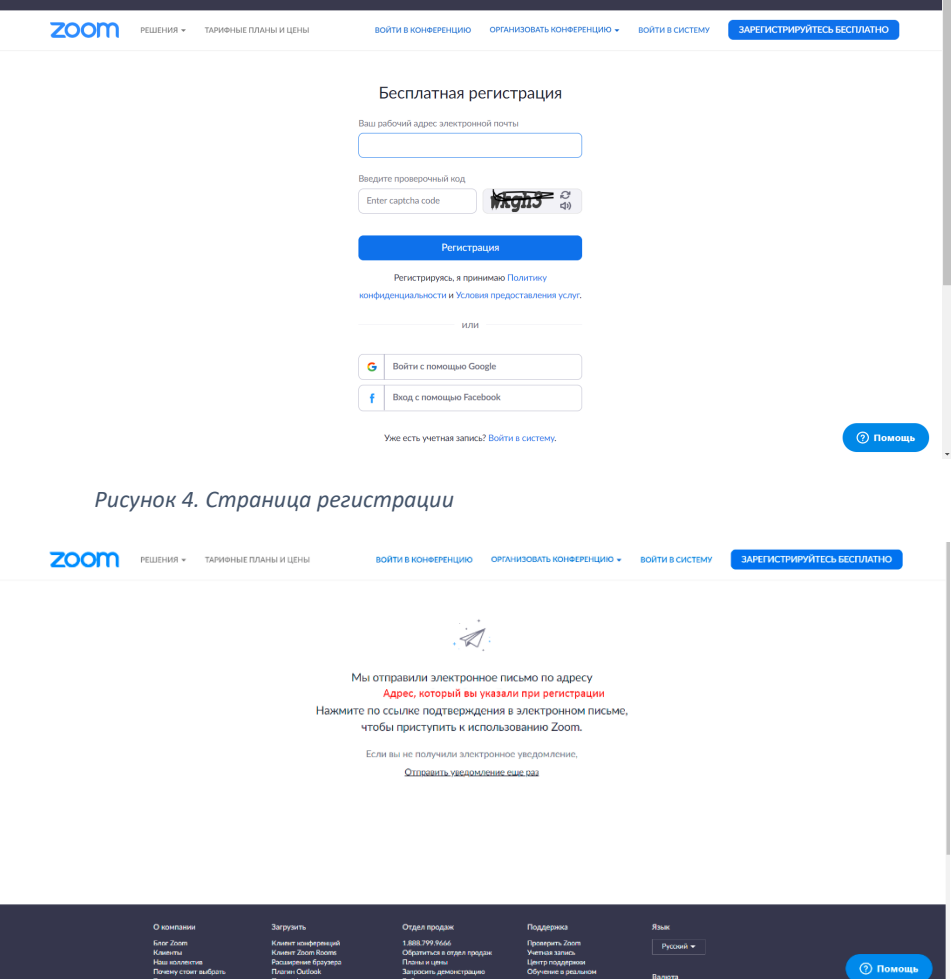

*Рисунок 5. Страница регистрации после нажатия кнопки "Регистрация"*

- 4. В почтовом клиенте для указанного при регистрации адреса электронной почты в письме
- от [no-reply@zoom.us](mailto:no-reply@zoom.us) (см. Рисунок 6) нажать на кнопку **«Активировать учетную запись»**.

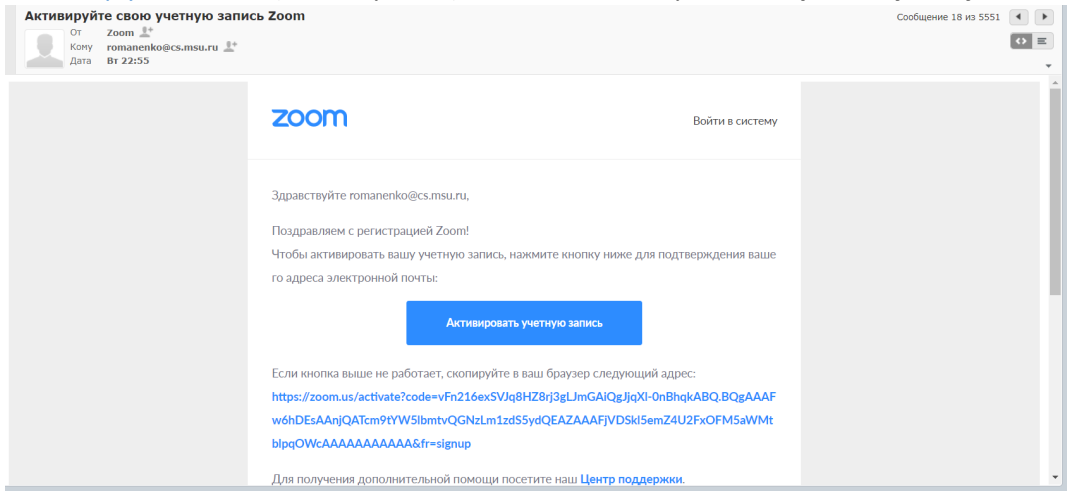

*Рисунок 6. Письмо от no-reply@zoom.us для подтверждения регистрации*

5. В браузере откроется страница с вопросом о принадлежности к школе (см. Рисунок 6б). Необходимо выбрать вариант «Нет» и нажать на кнопку **«Продолжить»**.

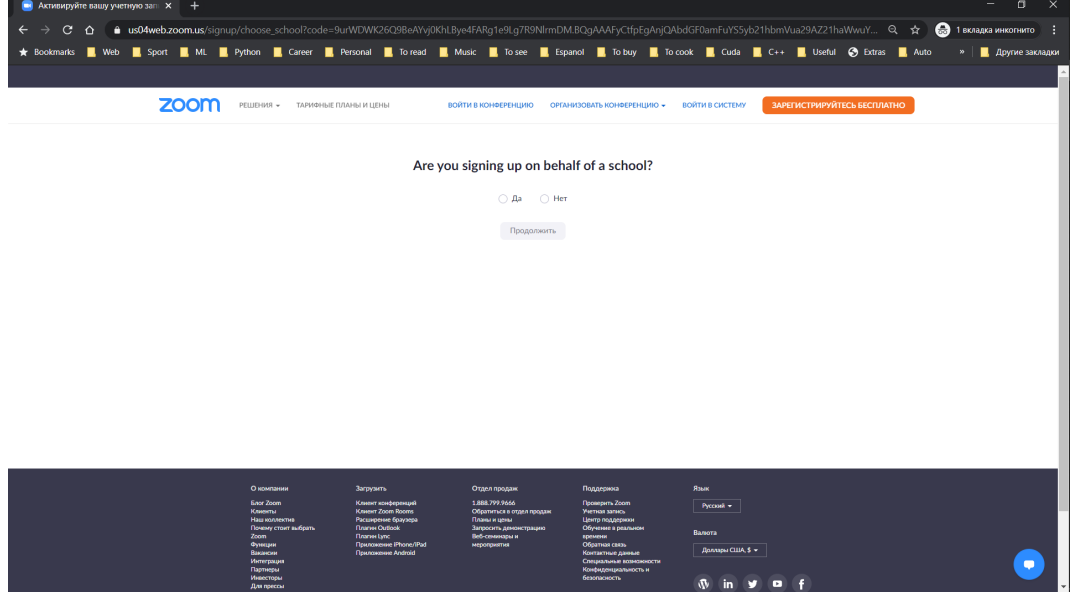

*Рисунок 6б. Страница с вопросом о принадлежности к школе*

6. В браузере будет осуществлено перенаправление на страницу (см. Рисунок 7), на которой необходимо будет указать личные данные: Имя (Имя Отчество), Фамилия и пароль. Требования к виду пароля появятся на странице при первой же попытке начать его ввод (см. Рисунок 8). Нажать кнопку «**Продолжить**» / «**Продолжить бесплатно**».

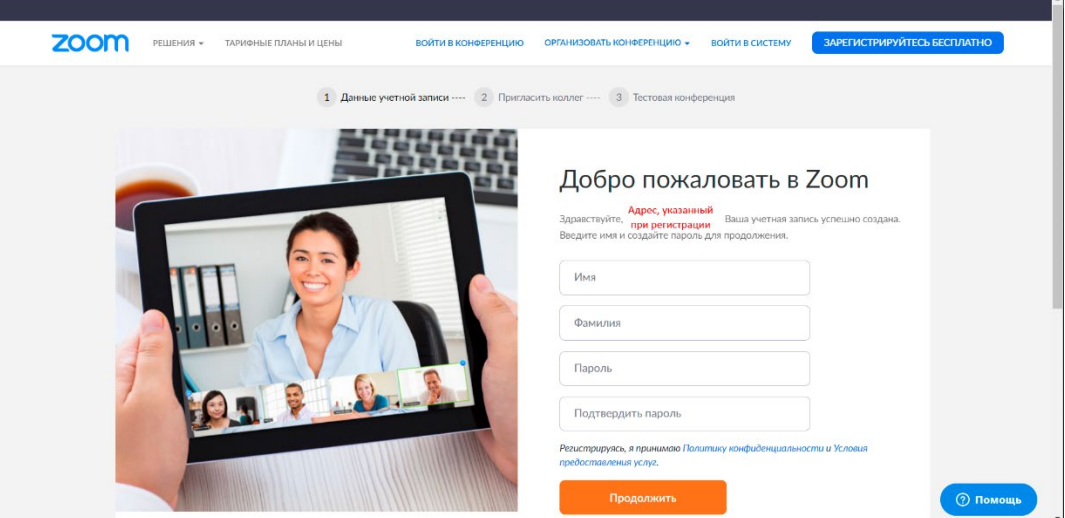

*Рисунок 7. Введение данных пользователя*

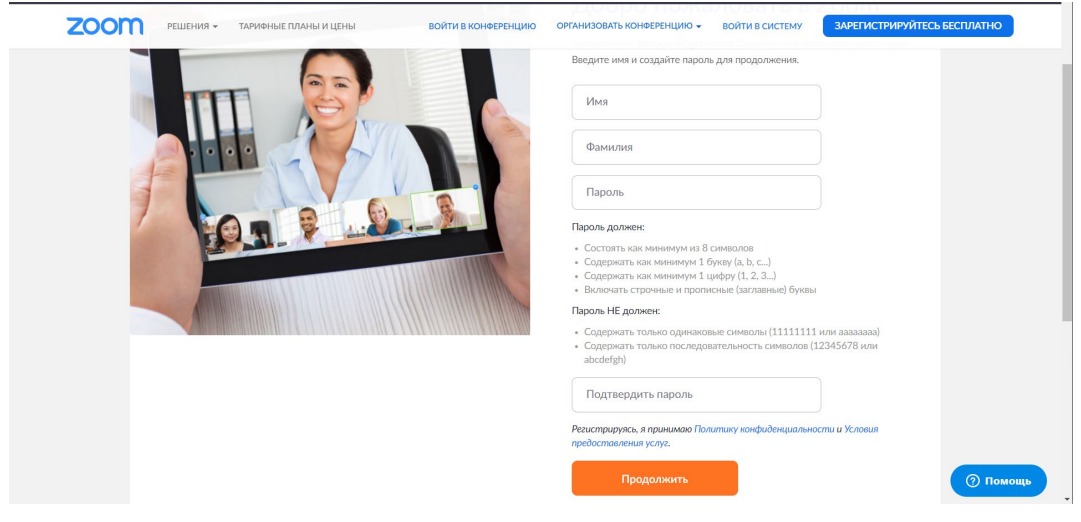

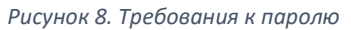

7. Браузер перенаправит на страницу (см. Рисунок 9) с предложением пригласить коллег. Справа внизу страницы нажать на светлую кнопку «**Пропустить этот шаг**».  $\mathbf{L}$ 

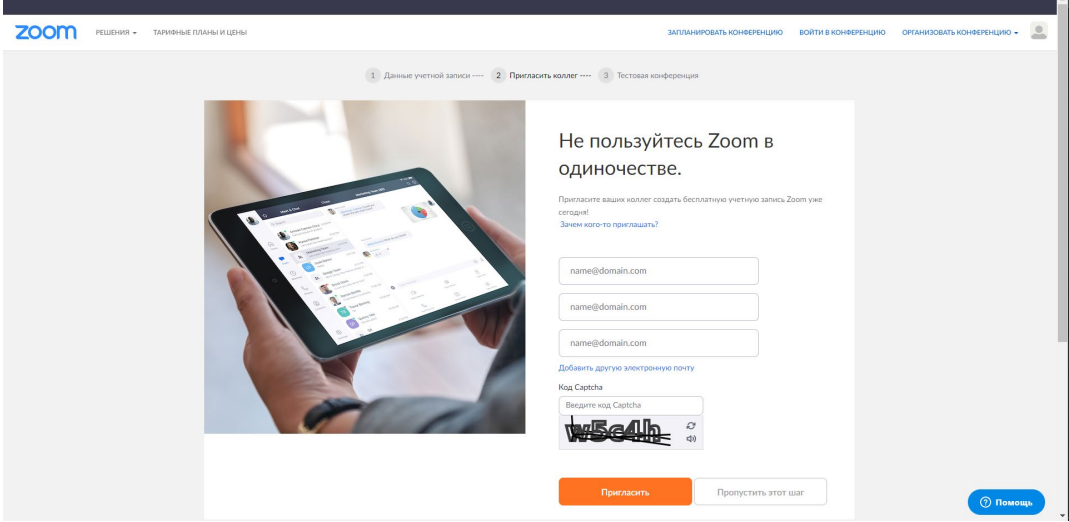

*Рисунок 9. Страница с предложением пригласить в Zoom коллег*

8. Браузер перенаправит на страницу (см. Рисунок 10) с предложением начать тестовую конференцию.

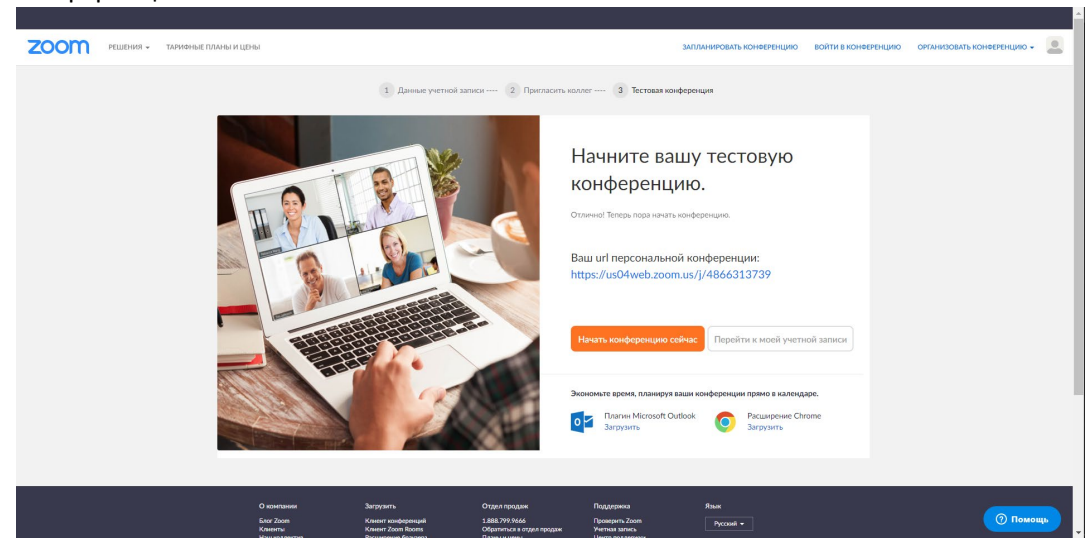

*Рисунок 10. Страница с предложением начать тестовую конференцию*

**Регистрация в Zoom успешно завершена.**

## Установка приложения Zoom на компьютере под управлением ОС Windows

Установка приложения Zoom проводилась и тестировалась на компьютерах под управлением ОС Windows 10. Совместимость и корректность работы на компьютерах с более старыми версиями ОС Windows разработчиком данного руководства не гарантируется.

1. В браузере перейти по адресу <https://zoom.us/client/latest/ZoomInstaller.exe>

2. В зависимости от версии браузера и настроек компьютера файл либо будет сохранен на локальный компьютер, либо будет показано окно с предложением сохранить установщик приложения Zoom (см. Рисунок 11). Если окно было показано, нажать в нем кнопку «**Сохранить файл**».  $\mathbf{r}$ 

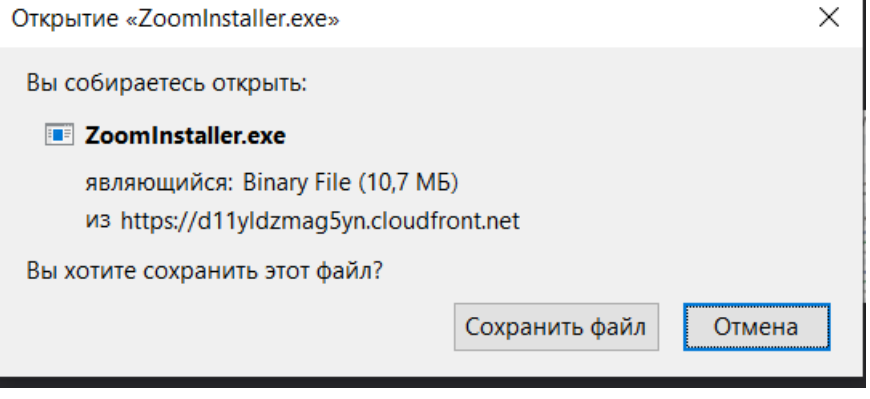

*Рисунок 11. Окно сохранения установщика Zoom*

3. Открыть сохраненный файл, скачанный на предыдущем шаге. Как правило, файл сохраняется в папку «Загрузки»/ «Downloads». Запустится процесс установки (см. Рисунки 12, 13).  $\mathbf{a}$ **Contractor** 

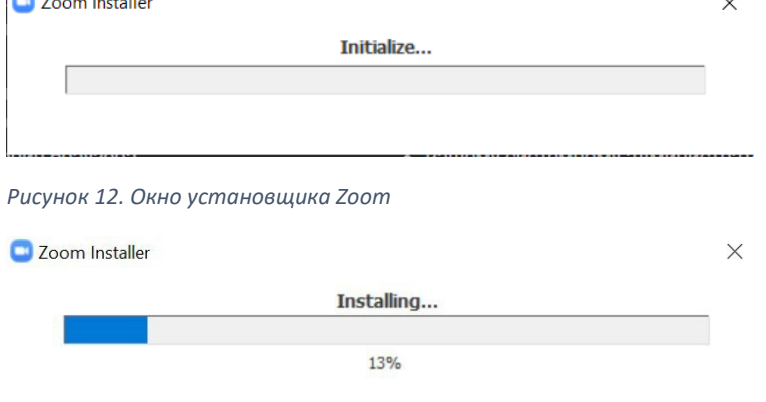

*Рисунок 13. Окно установщика Zoom в процессе установки*

4. Пройти по процессу установки, соглашаясь на условия приложения Zoom, если будут возникать окна с какими-то вопросами.

**Приложение Zoom успешно установлено.**